### GM2, GM3 GSM MODUL CONFIGURATOR KULLANIM KLAVUZU

Bu program PC nin RS232 portu ya da USB portu üzerinden ( RS232 – USB çevirici ile ) GM2 ve GM3 GSM modemlerini ayarlamak ve test etmek için kullanılır.

Ayarlanabilenler :

1. UPS te oluşan alarm durumunda sms lerin gönderileceği 8 adet telefon numarası kaydı yapılabilir.

2. UPS te oluşan alarm durumunda sms ile gönderilecek alarmların dil seçimi (Türkçe ve İngilizce) yapılabilir.

3. UPS te oluşan alarm durumunda alarmın rapor tipi (Sadece SMS, Sadece GPRS, SMS & GPRS) seçilebilir.

4. UPS te oluşan alarm durumunda GPRS ile raporlama için Sunucu IP, PORT ayarı yapılabilir.

5. Alarm maskelerini ayarlayarak, hangi alarmlarda rapor (SMS,GPRS, SMS & GPRS) gönderileceği seçilebilir.

# KURULUM İŞLEMLERİ

Programı kurmak için Tescom un setup ikonuna çift tıklayınız.

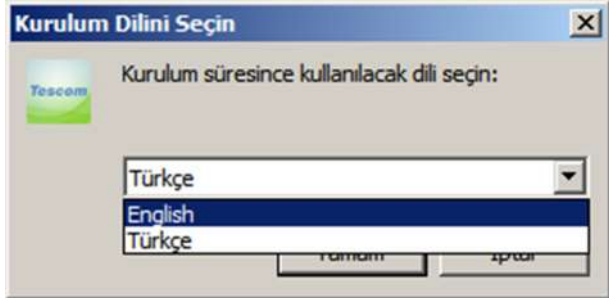

Programın çalışabilmesi için Microsoft Framework 4.0 kurulu olması gereklidir. Yukarıdaki pencerede Türkçe dili seçilip "Tamam" butonuna tıklanır. Eğer PC nizde Microsoft Framework 4.0 kurulu değilse ekrana aşağıdaki pencere çıkar.

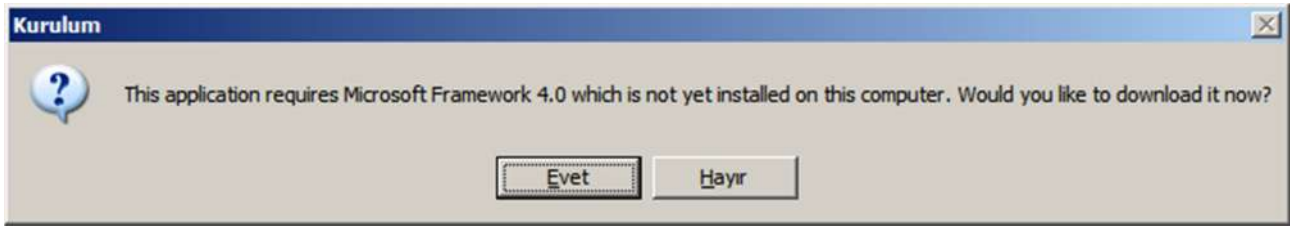

Yukarıdaki pencerede "Evet" butonuna tıklandığında aktif explorer programınızı kullanarak Microsoft un linkine bağlanılır ve aşağıdaki pencere açılır.

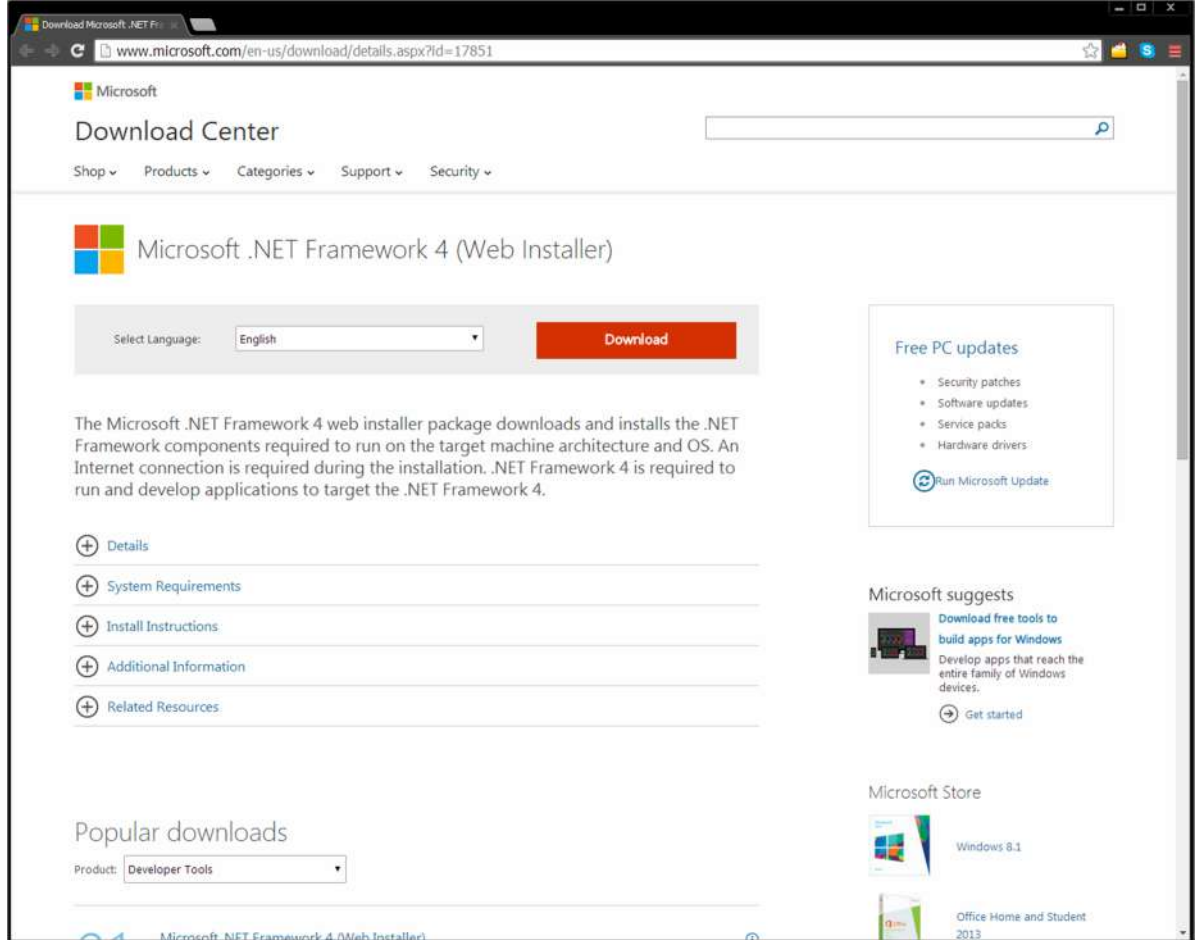

Buradan Download a tıklayarak gerekli adımları yaptıktan sonra PC nize Microsoft .NET Framework 4 yüklenmiş olur. Yüklendikten sonra yukarıdaki programıı kurma adımlarını tekrarlarsanız bir sonraki adıma ulaşmış olacaksınız.

Eğer PC nizde Microsoft Framework 4.0 kurulu ise o zaman önünüze aşağıdaki pencere çıkacaktır.

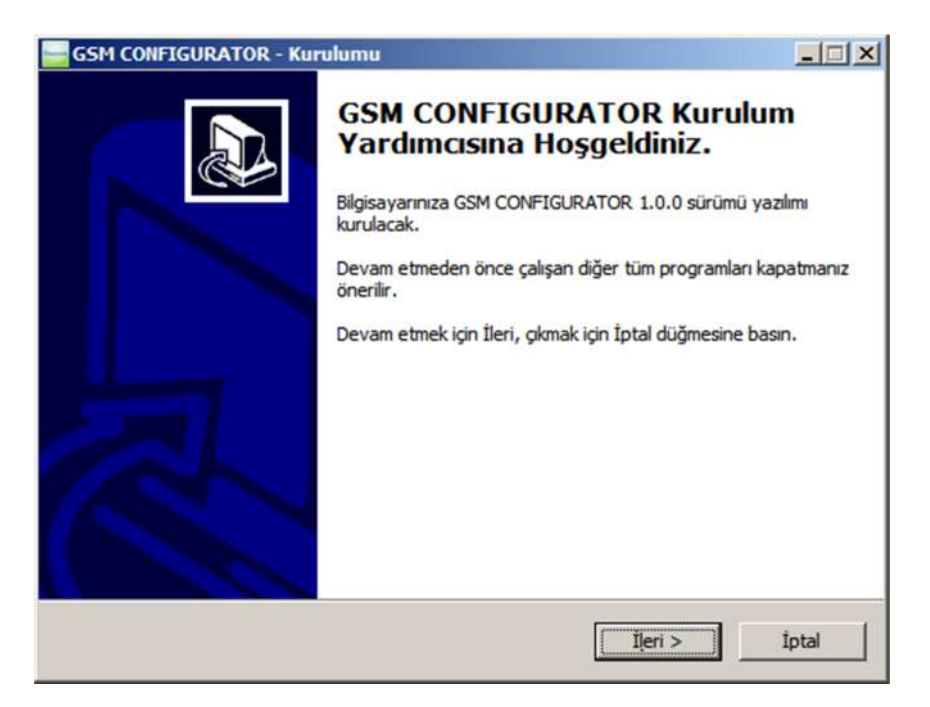

"İleri" butonuna tıklalayak aşağıdaki pencereye geçilir.

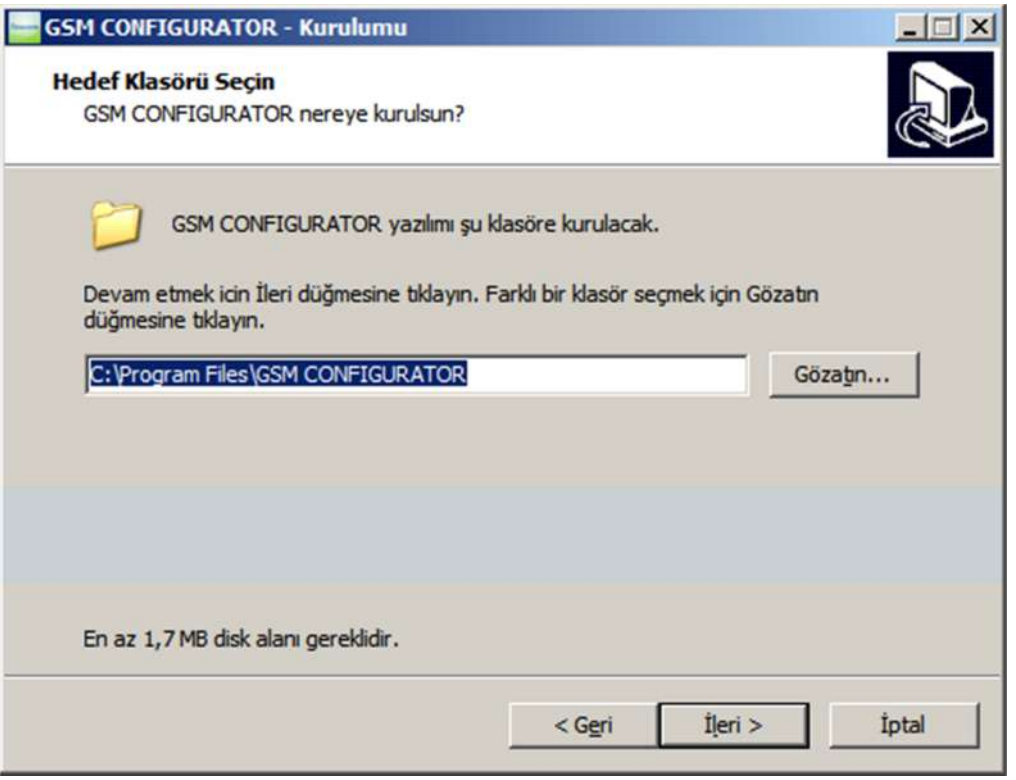

"İleri" butonuna tıklalayak aşağıdaki pencereye geçilir.

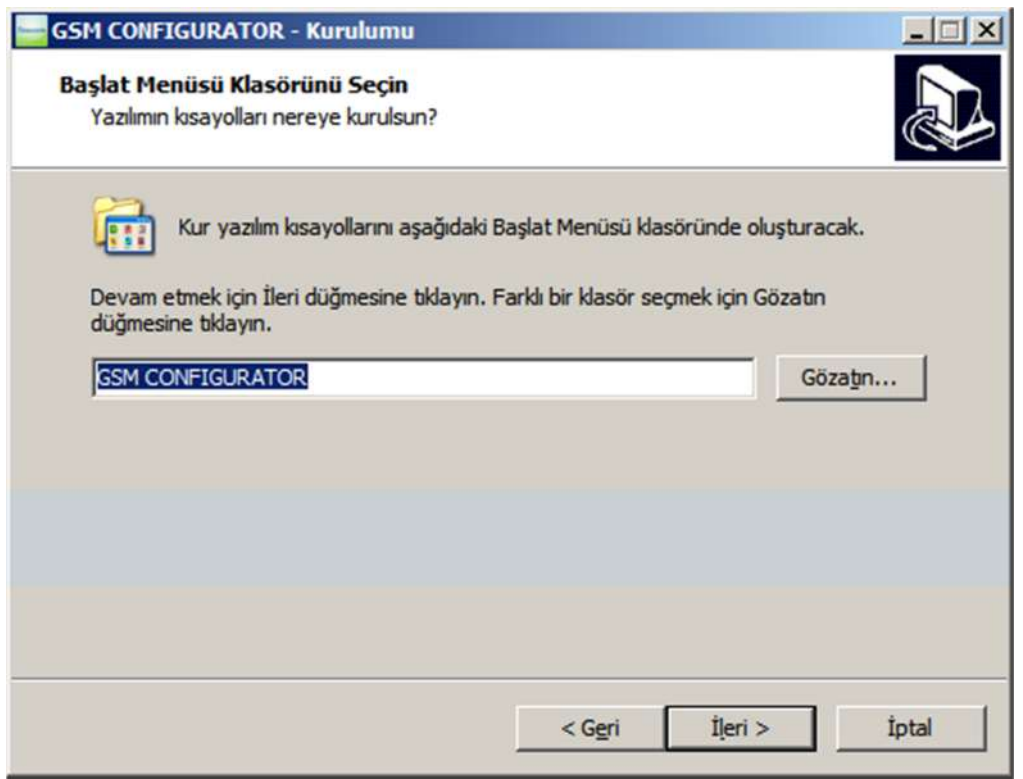

"İleri" butonuna tıklalayak aşağıdaki pencereye geçilir.

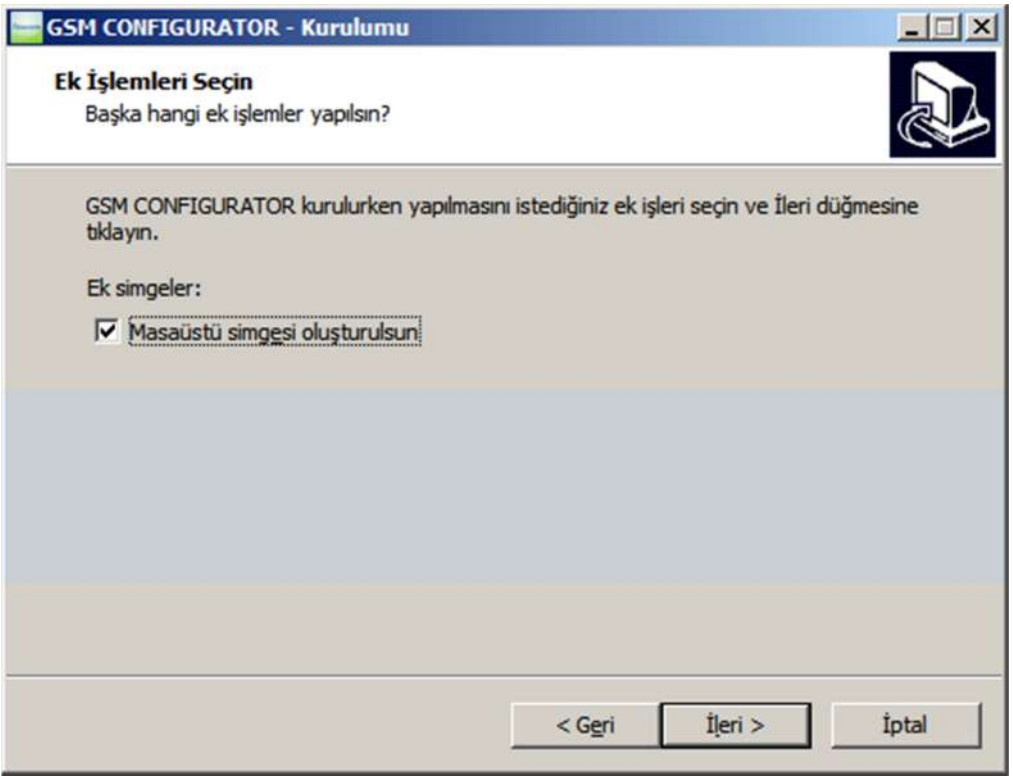

"İleri" butonuna tıklalayak aşağıdaki pencereye geçilir.

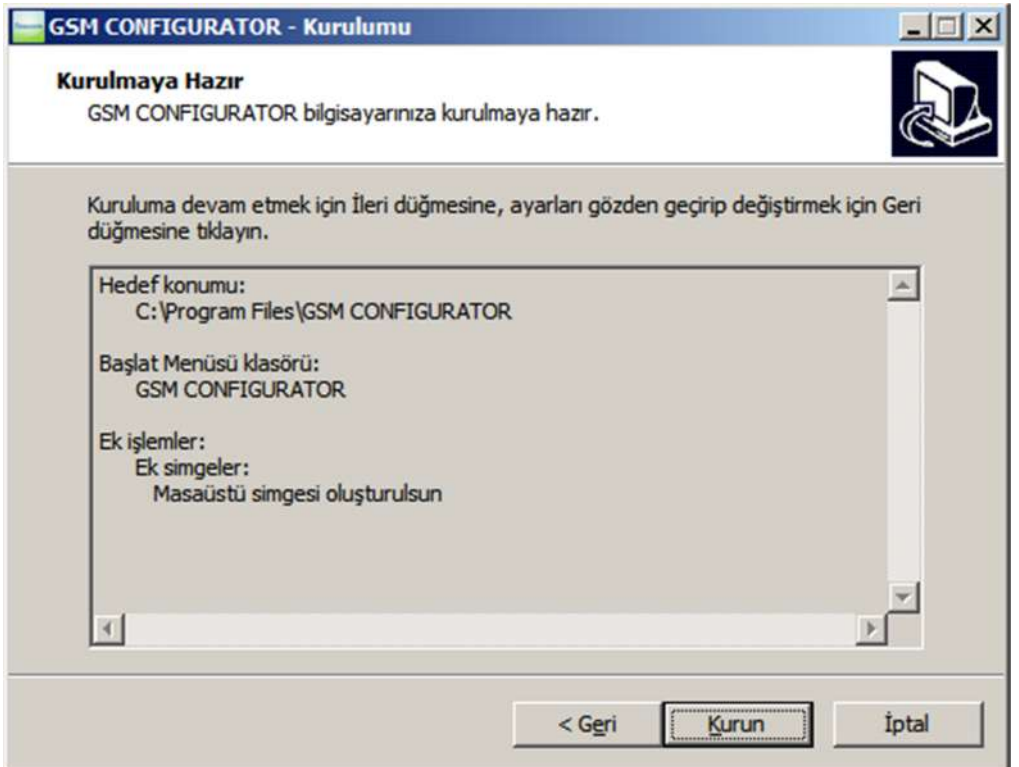

"Kurun" butonuna tıklalayak program PC ye kurulur.

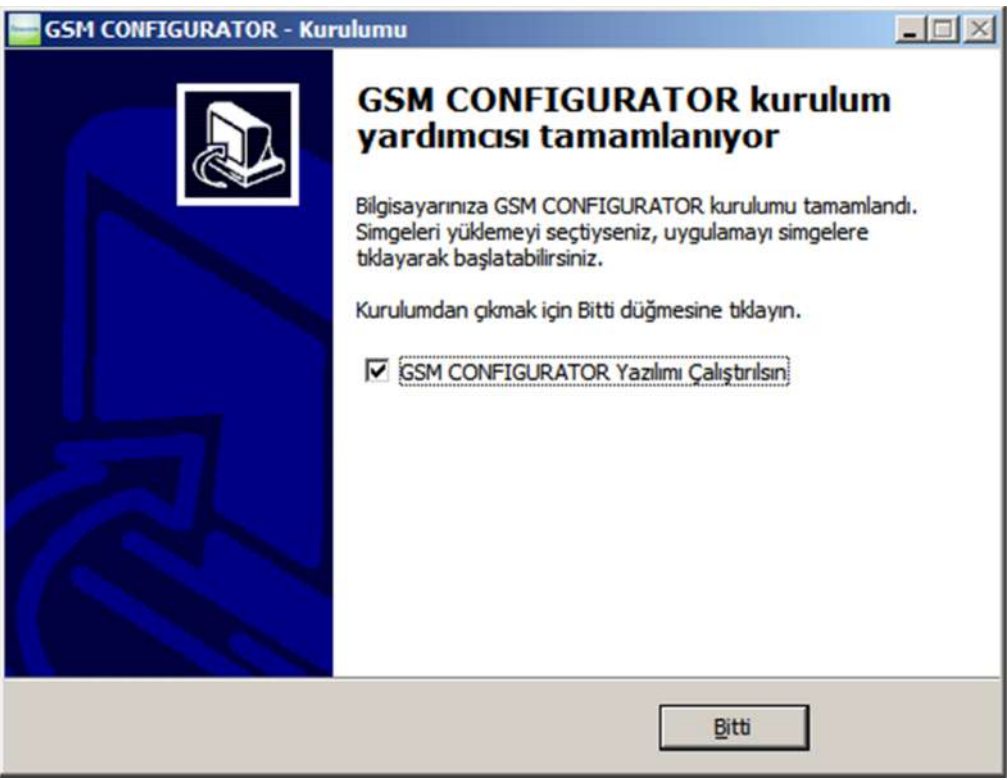

"Bitti" butonuna tıklanırsa program PC ye kurulmuş olur.

Bilgisayarınız ile cihaz arasına kutudan çıkan RS232 kablonuzu takınız. Eğer bilgisayarınızda COM PORT girişiniz yoksa USB – RS232 çevirici cihazlarından temin edip bilgisayarınıza bağlayınız.

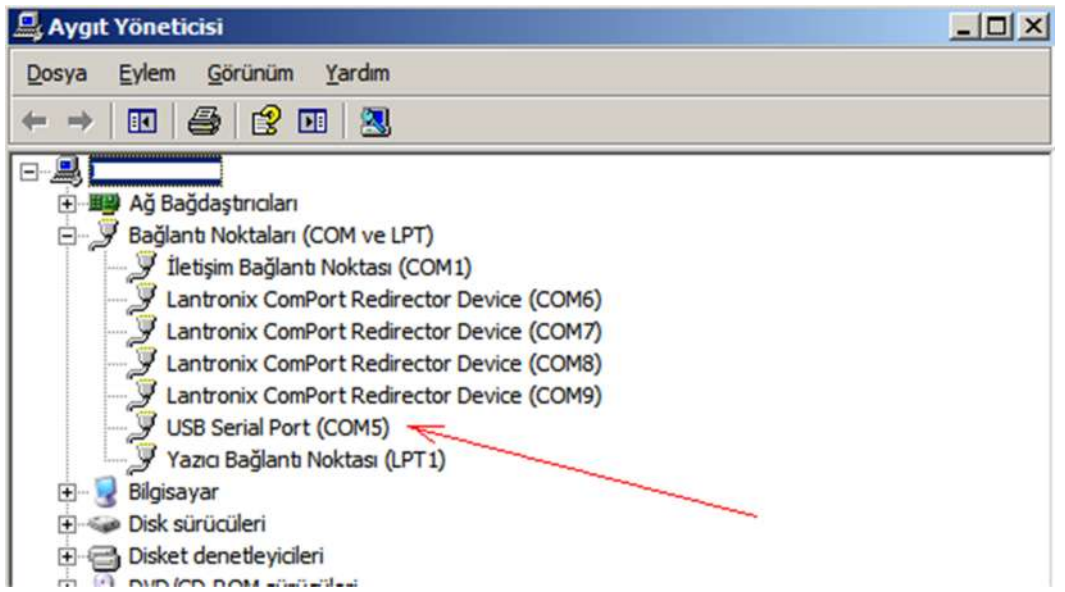

Taktığınız USB – RS232 çevirici cihazı farklı bir COM PORT alabilir. Bu COM PORT u GSM CONFIGURATOR programındaki Com Ayar ayarlarına kaydediniz.

# KULLANIM

## Pc Ayarı Sekmesi

GSM CONFIGURATOR programını çalıştırınız. Program çalıştırıldığında karşınıza aşağıdaki pencere gelecektir.

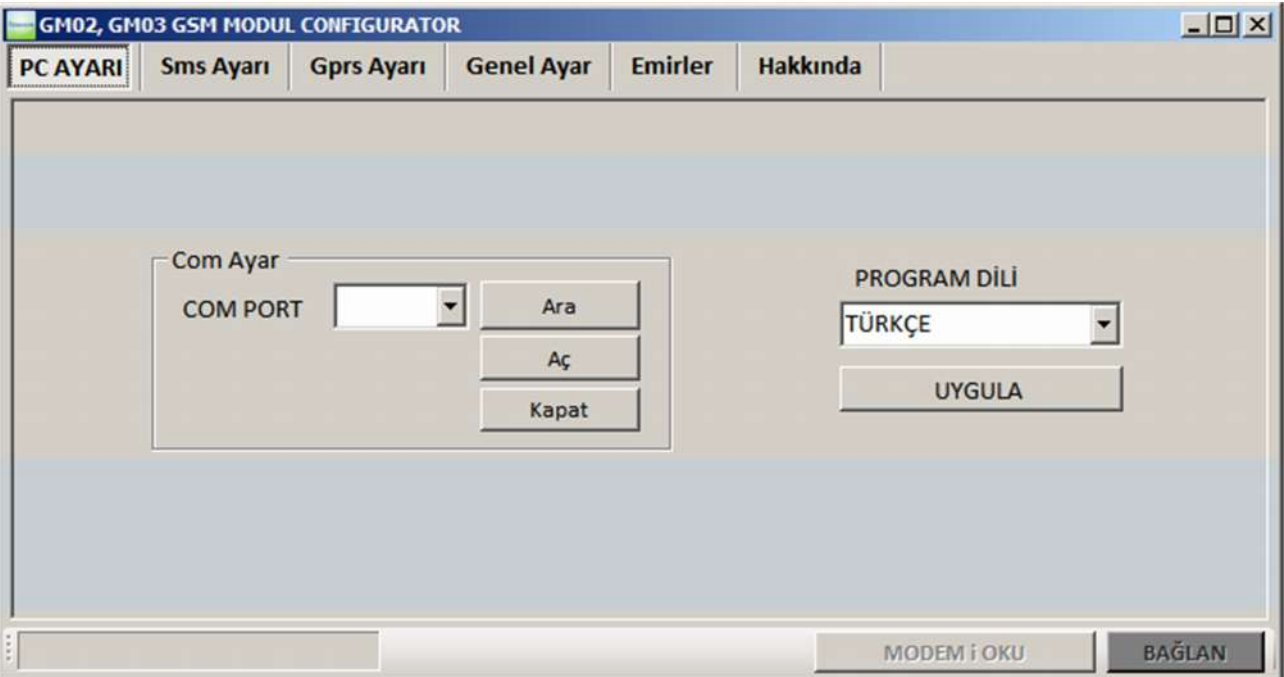

Com Ayar bölümünden "Ara" butonuna tıklayınız ve ardından COM PORT listesini tıkladığınızda karşınıza aşağıdaki pencere çıkacaktır.

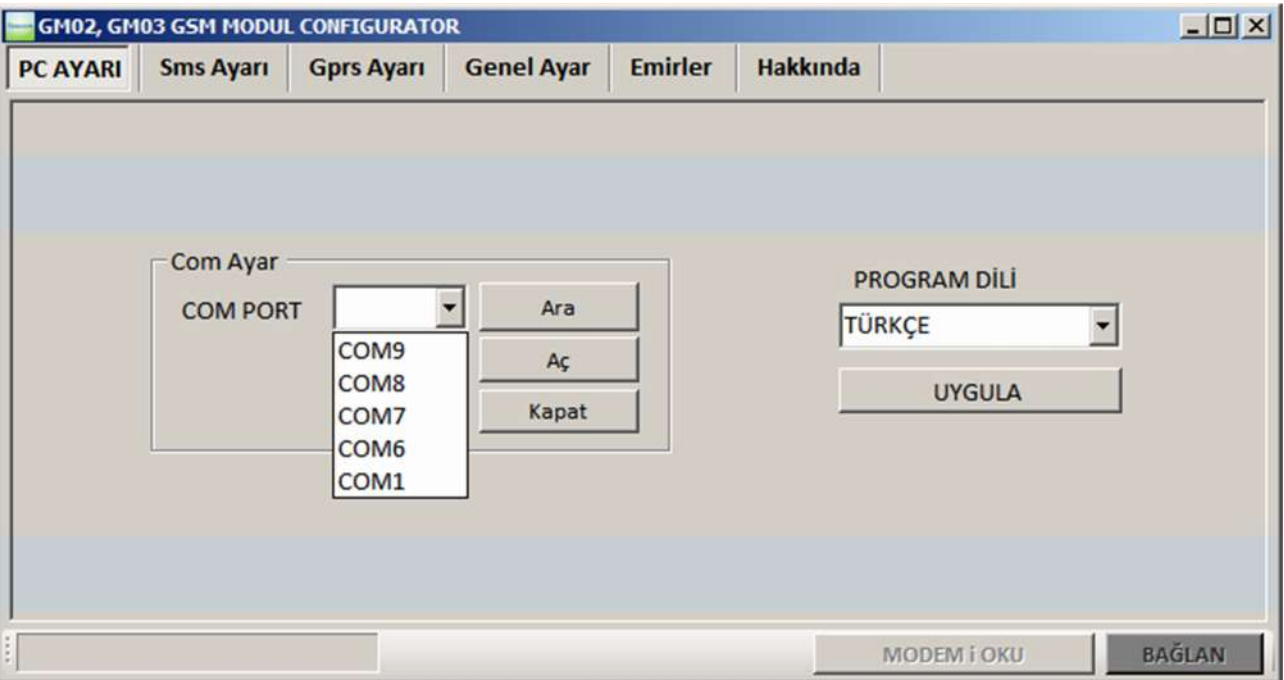

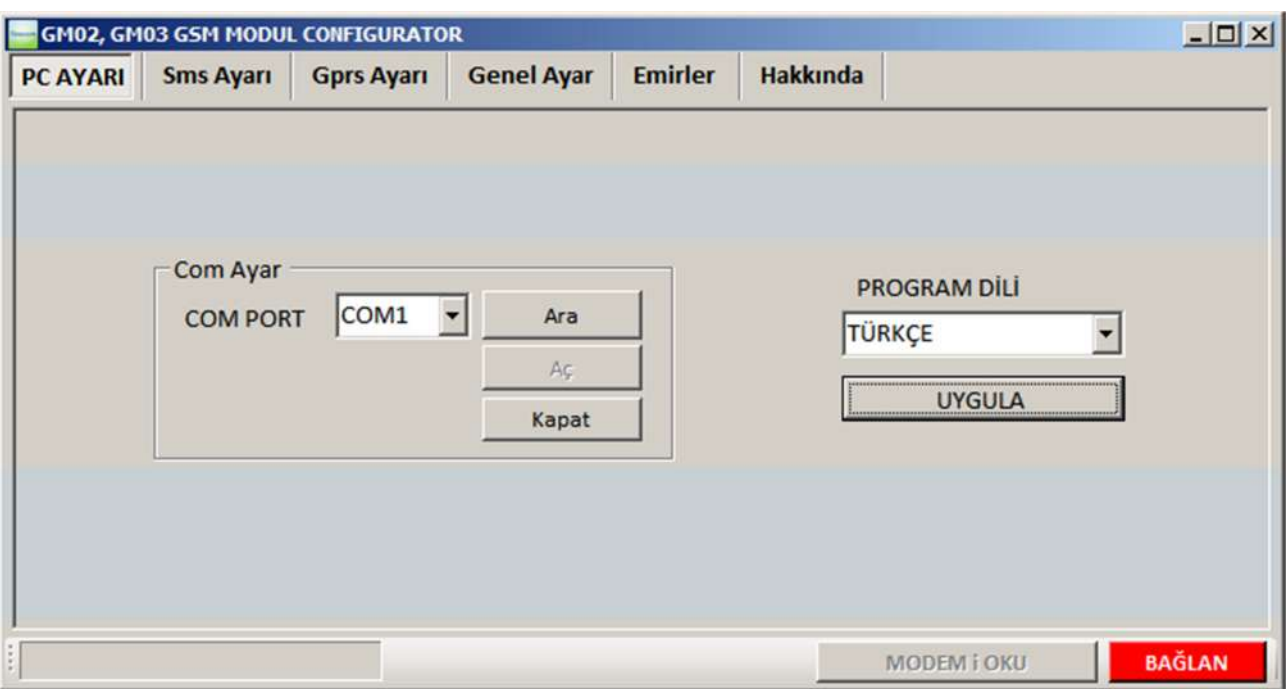

Gerekli COM PORT u seçtikten sonra "Aç" butonuna tıklayınız.

Böylece modem ile bilgisayarınız arasında donanımsal bağlantıyı gerçekleştirmiş oldunuz. Yukarıdaki penceredeki kırmızı olan "BAĞLAN" butonuna tıklayınız. Eğer hiçbir sorun yoksa modem ile bilgisayarınız arasındaki yazılımsal bağlantı da sağlanmıi olur ve aşağıdaki pencere görünür.

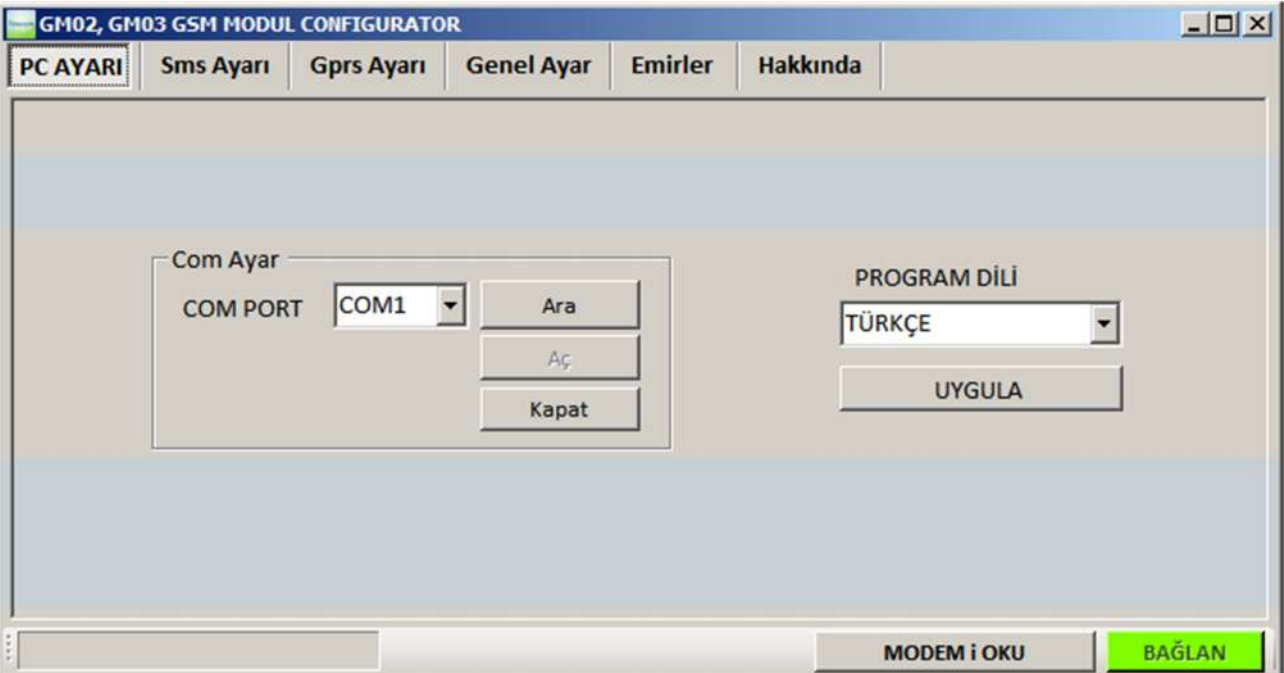

Bu bağlanma işlemi bilgi akışı olduğu sürece aktif kalacaktır. Eğer bilgi akışı olmazsa 20 sn sonra yazılımsal bağlantı kaybolacaktır. Tekrar bağlanmak için "BAĞLAN" butonuna tıklanmalıdır.

Bu işlemden sonra "MODEM i OKU" butonuna tıkladığınızda ise aşağıdaki gibi bir pencere çıkacaktır ve modemdeki bilgileri (telefon numuraları, sunucu ip ve port' ları vb.) bilgisayara aktaracaktır.

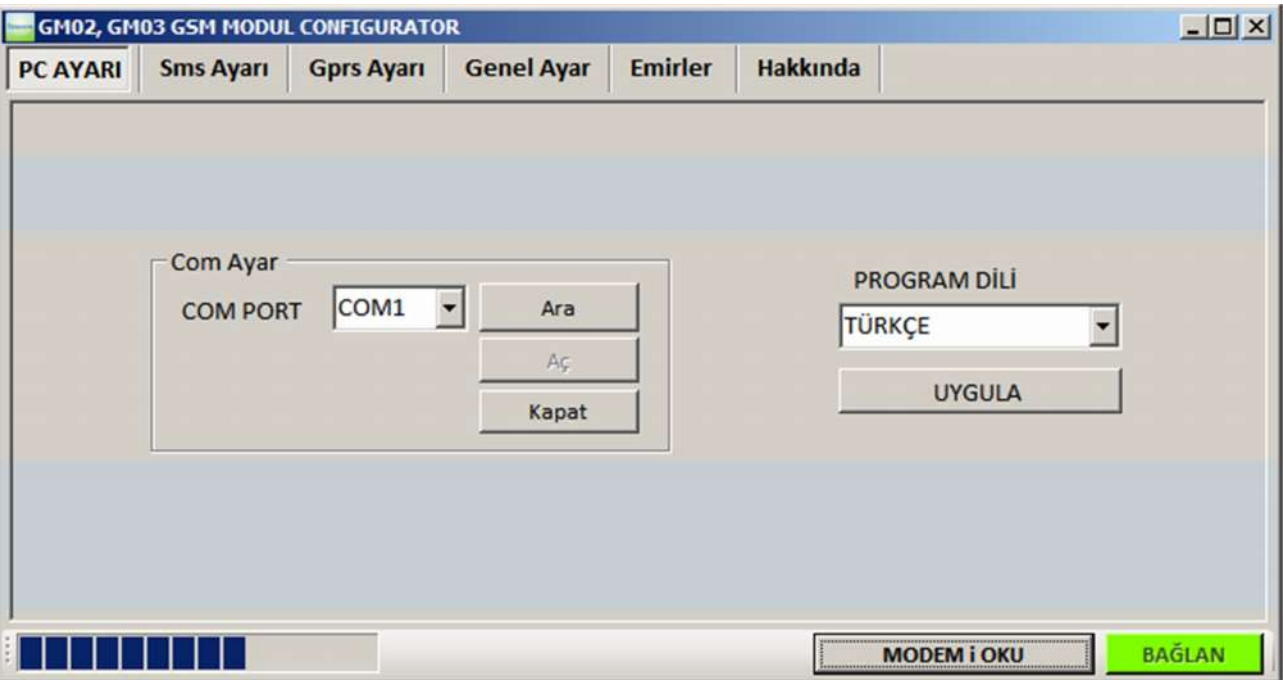

#### Sms Ayarı Sekmesi

Sms Ayarı yazan sekmeye tıkladığınızda karşınıza aşağıdaki pencere çıkacaktır.

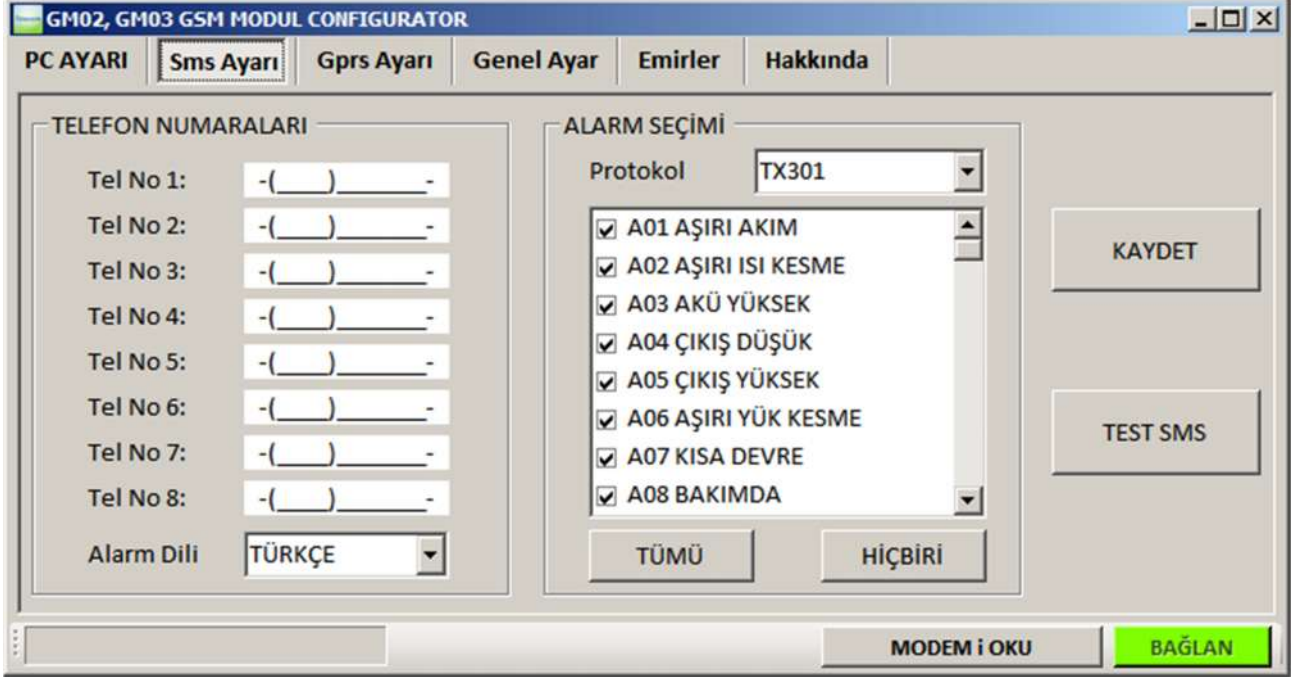

### Bu sekmede

1. "TELEFON NUMARALARI" yazan bölümde alarm oluştuğunda sms gönderilecek 8 adet numara ve gönderilecek sms lerin dilini seçebiliyorsunuz. Sms gönderilecek numaraların kayıt işleminde sadece gönderilecek numaralar yazılır, diğerleri boş bırakılır. Dil seçimi için Türkçe ve İngilizce dilleri mevcuttur.

2. "ALARM SEÇİMİ" yazan bölümde hangi alarmların sms göndermeyi tetikleyeceğini seçiyorsunuz.

- 3. "KAYDET" butonuyla ayarları modeme kaydebilirsiniz.
- 4. "TEST SMS" butonu ile ayarlanan numaralara test sms' i göndermesi test edilir.

### Gprs Ayarı Sekmesi

Gprs Ayarı sekmesine tıklandığında karşınıza aşağıdaki pencere gelecektir.

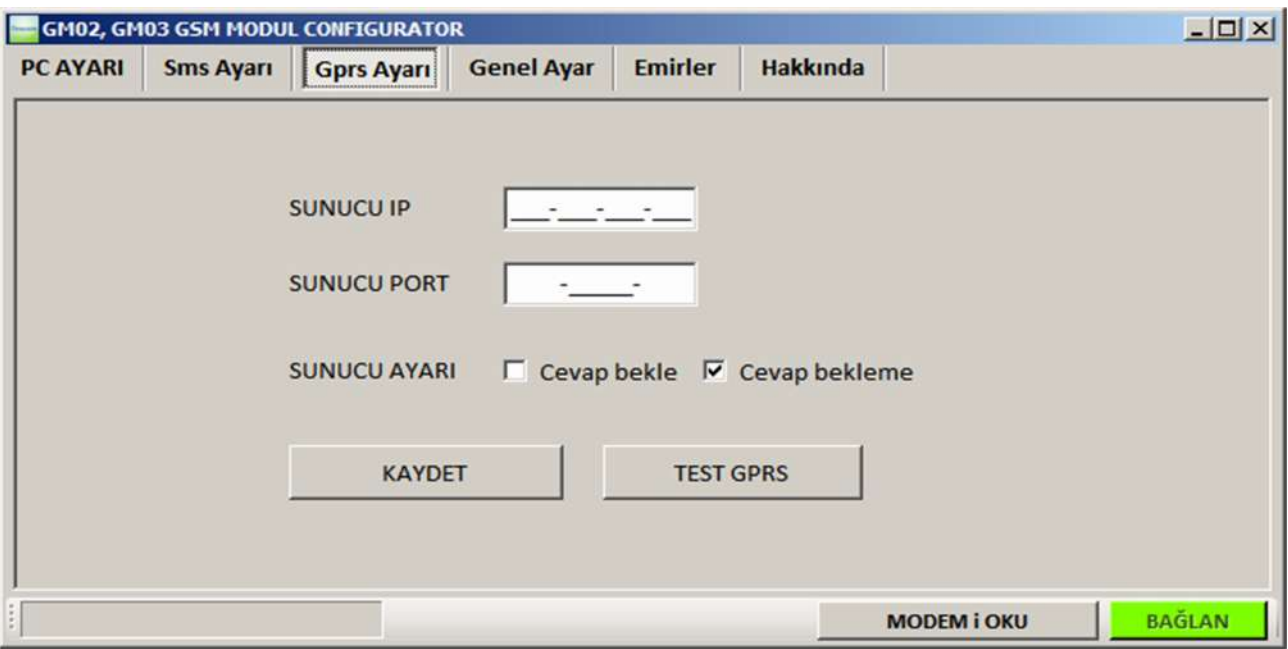

Burada GPRS raporlamasında kullanılan sunucunun IP ve PORT ayarlarını yapabiliyorsunuz. IP ve PORT girerken boşlukarın yerine '0' konulması gereklidir. Örn.: 89-250-192-38 yerine 089-250-192-038 yazılmalıdır.

Sunucuya rapor atıldıktan sonra sunucudan teyit almak için "Cevap bekle" ve "Cevap bekleme" seçeneği vardır. Sunucuda koşturan programa bağlı olarak bu seçilebilir. Eğer çok gerekli değilse "Cevap bekleme" de bırakılması tavsiye edilir.

"MODEM i OKU" butonuna tıklandığında modemin içerisinde kayıtlı olan sunucu IP ve PORT değerleri gelecektir ve aşağıdaki pencereye benzer bir pencere görünecektir. "TEST GPRS" butonu ile ayarlanan sunucuya TEST GPRS i gönderebilirsiniz.

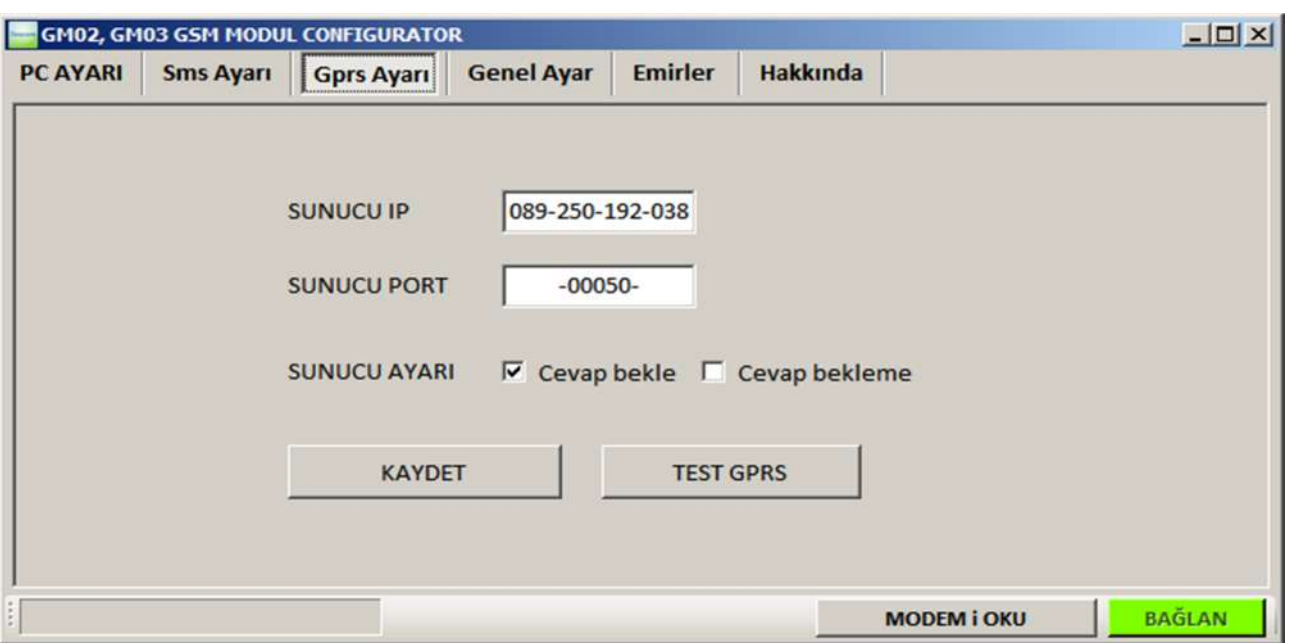

#### Genel Ayar Sekmesi

Genel Ayar sekmesinde aşağıdaki pencerede göründüğü gibi "ALARM RAPOR TİPİ" ve "KULLANICI ŞİFRESİ" ayarları yapılabilmektedir.

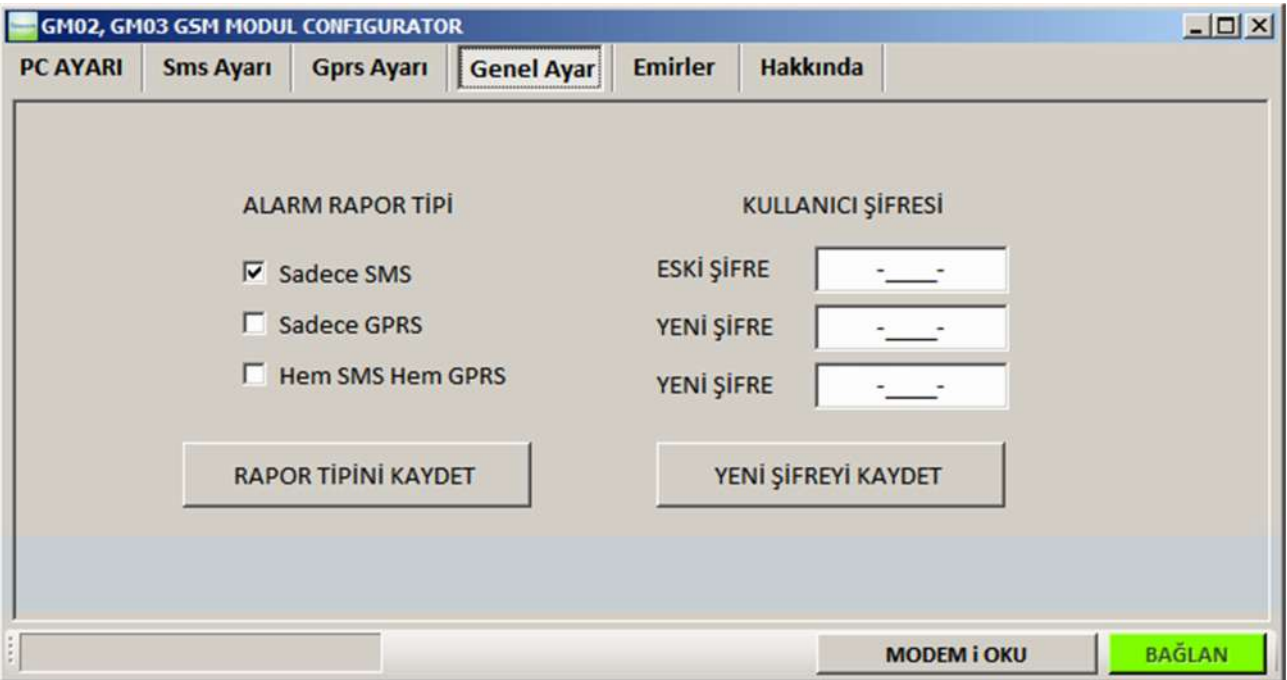

"ALARM RAPOR TİPİ" bölgesinde alarm oluştuğunda alarm durumunu hangi yöntemlerle kullanıcıya ulaştırılacağı seçilir.

"Sadece SMS" seçeneği alarm oluştuğunda ayarlanan telefon numaralarına SMS gönderir.

"Sadece GPRS" seçeneği alarm oluştuğunda ayarlanan IP ve PORT değerlerine sahip sunucuya alarm raporu gönderir.

"Hem SMS Hem GPRS " seçeneği ile alarm oluştuğunda her iki raporlama işlemini de gerçekleştrir.

# Komutlar Sekmesi

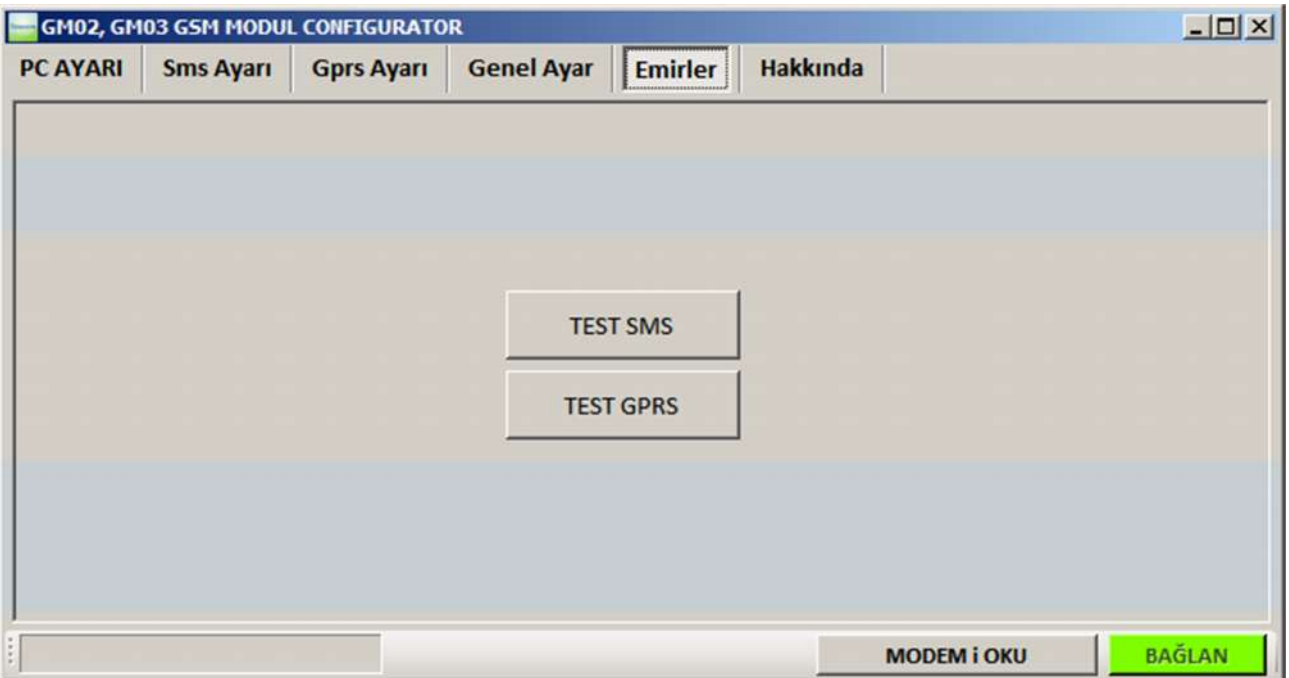

Emirler sekmesinde diğer sekmelerde ayarlanan sms ve gprs için test yapılabilir.